# Baie de disques Sun Storage F5100 Flash

Guide d'installation

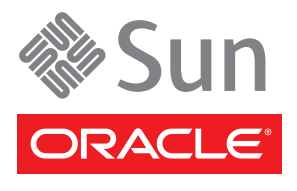

N˚ de référence : 820-6785-11 Mai 2010, révision A

Copyright © 2009, 2010 Oracle et/ou ses affiliés. Tous droits réservés.

Ce logiciel et la documentation qui l'accompagne sont protégés par les lois sur la propriété intellectuelle. Ils sont concédés sous licence et<br>soumis à des restrictions d'utilisation et de divulgation. Sauf disposition con copier, reproduire, traduire, diffuser, modifier, breveter, transmettre, distribuer, exposer, exécuter, publier ou afficher le logiciel, même partiellement, sous quelque forme et par quelque procédé que ce soit. Par ailleurs, il est interdit de procéder à toute ingénierie inverse du logiciel, de le désassembler ou de le décompiler, excepté à des fins d'interopérabilité avec des logiciels tiers ou tel que prescrit par la loi.

Les informations fournies dans ce document sont susceptibles d'être modifiées sans préavis. Par ailleurs, Oracle Corporation ne garantit pas qu'elles sont exemptes d'erreurs et vous invite, le cas échéant, à lui en faire part par écrit.

Si ce logiciel, ou la documentation qui l'accompagne, est concédé sous licence au Gouvernement des États-Unis ou à toute entité qui délivre la licence de ce logiciel ou l'utilise pour le compte du Gouvernement des États-Unis, la notice suivante s'applique :

#### U.S. GOVERNMENT RIGHTS

Programs, software, databases, and related documentation and technical data delivered to U.S. Government customers are "commercial computer software" or "commercial technical data" pursuant to the applicable Federal Acquisition Regulation and agency-specific supplemental regulations. As such, the use, duplication, disclosure, modification, and adaptation shall be subject to the restrictions and license terms set forth in the applicable Government contract, and, to the extent applicable by the ferms of the Government contract, the additional<br>rights set forth in FAR 52.227-19, Commercial Computer Software License (December City, CA 94065.

Ce logiciel ou matériel a été développé pour un usage général dans le cadre d'applications de gestion des informations. Ce logiciel ou matériel n'est ni conçu ni n'est destiné à être utilisé dans des applications à risque, notamment dans des applications pouvant causer des dommages corporels. Si vous utilisez ce logiciel ou matériel dans le cadre d'applications dangereuses, il est de votre responsabilité de prendre toutes les mesures de secours, de sauvegarde, de redondance et autres mesures nécessaires à son utilisation dans des conditions optimales de sécurité. Oracle Corporation et ses sociétés affiliées déclinent toute responsabilité quant aux dommages causés par l'utilisation de ce logiciel ou matériel pour ce type d'applications.

Oracle et Java sont des marques déposées d'Oracle Corporation et/ou de ses sociétés affiliées. Tout autre nom cité peut correspondre à des marques appartenant à d'autres propriétaires qu'Oracle.

AMD, Opteron, le logo AMD et le logo AMD Opteron sont des marques ou des marques déposées d'Advanced Micro Devices. Intel et Intel Xeon sont des marques ou des marques déposées d'Intel Corporation. Toutes les marques SPARC sont utilisées sous licence et sont des marques ou des marques déposées de SPARC International, Inc. UNIX est une marque déposée concédée sous licence par X/Open Company, Ltd.

Ce logiciel ou matériel et la documentation qui l'accompagne peuvent fournir des informations ou des liens donnant accès à des contenus, des produits et des services émanant de tiers. Oracle Corporation et ses sociétés affiliées déclinent toute responsabilité ou garantie expresse quant aux contenus, produits ou services émanant de tiers. En aucun cas, Oracle Corporation et ses sociétés affiliées ne sauraient être tenus pour responsables des pertes subies, des coûts occasionnés ou des dommages causés par l'accès à des contenus, produits ou services tiers, ou à leur utilisation.

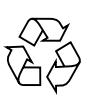

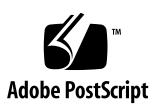

## Table des matières

#### **[Préface v](#page-4-0)**

#### **[Installation du système 1](#page-6-0)**

[Préparation de l'installation 2](#page-7-0)

[Vérification des composants du système 2](#page-7-1)

[Outils requis 3](#page-8-0)

[Consignes de sécurité 3](#page-8-1)

▼ [Préparation de l'hôte de données 3](#page-8-2)

[Vérification des panneaux avant et arrière 4](#page-9-0)

[Diagramme du panneau avant 4](#page-9-1)

[Diagramme du panneau arrière](#page-10-0) 5

[Montage en rack du système 6](#page-11-0)

- ▼ [Installation du système à l'aide du kit de rails Express](#page-11-1) 6
- ▼ [\(Facultatif\) Installation du système à l'aide du kit de rails standard 8](#page-13-0)
- ▼ [\(Facultatif\) Installation du bras de gestion des câbles \(CMA\) 9](#page-14-0)
- ▼ [Retrait du système hors du rack](#page-15-0) 10
- [Retrait des rails coulissants Express hors du rack](#page-16-0) 11
- [Retrait des rails coulissants standard hors du rack](#page-17-0)  $12$

[Câblage du système 1](#page-18-0)4

[Configuration du système 1](#page-18-1)4

[Terminologie attrayant à la connectivité](#page-19-0) 15

[Règles de connectivité générales](#page-20-0) 16

[Connexion aux adaptateurs de bus hôte \(HBA\)](#page-20-1) 16

[Exemples de configuration](#page-21-0) 17

[Modèle de performances maximales](#page-21-1) 17

[Modèle de performances moyennes](#page-22-0) 18

[Modèle économique de HBA 1](#page-23-0)9

- ▼ [Connexion des cordons d'alimentation 1](#page-23-1)9
- ▼ [\(Facultatif\) Installation du dispositif de retenue des cordons](#page-24-0) [d'alimentation](#page-24-0) 20
- [Mise sous tension](#page-25-0) 21

[Gestion du système 2](#page-26-0)2

[Logiciel StorageTek CAM 2](#page-26-1)2

[Mises à jour du microprogramme](#page-27-0) 23

[Prise en charge de la configuration des accès \(du zonage\)](#page-28-0) 24

[Recommandations concernant la configuration des accès \(le zonage\)](#page-29-0) 25

[Affiliation SATA 2](#page-30-0)6

[Mise hors tension 2](#page-31-0)7

# <span id="page-4-0"></span>Préface (G)

Ce document contient des informations et des procédures concernant l'installation de la baie de disques Sun Storage F5100 Flash d'Oracle.

# Documentation connexe (R)

La documentation de la baie de disques SunStorage F5100 Flash est disponible dans les formats HTML et PDF.

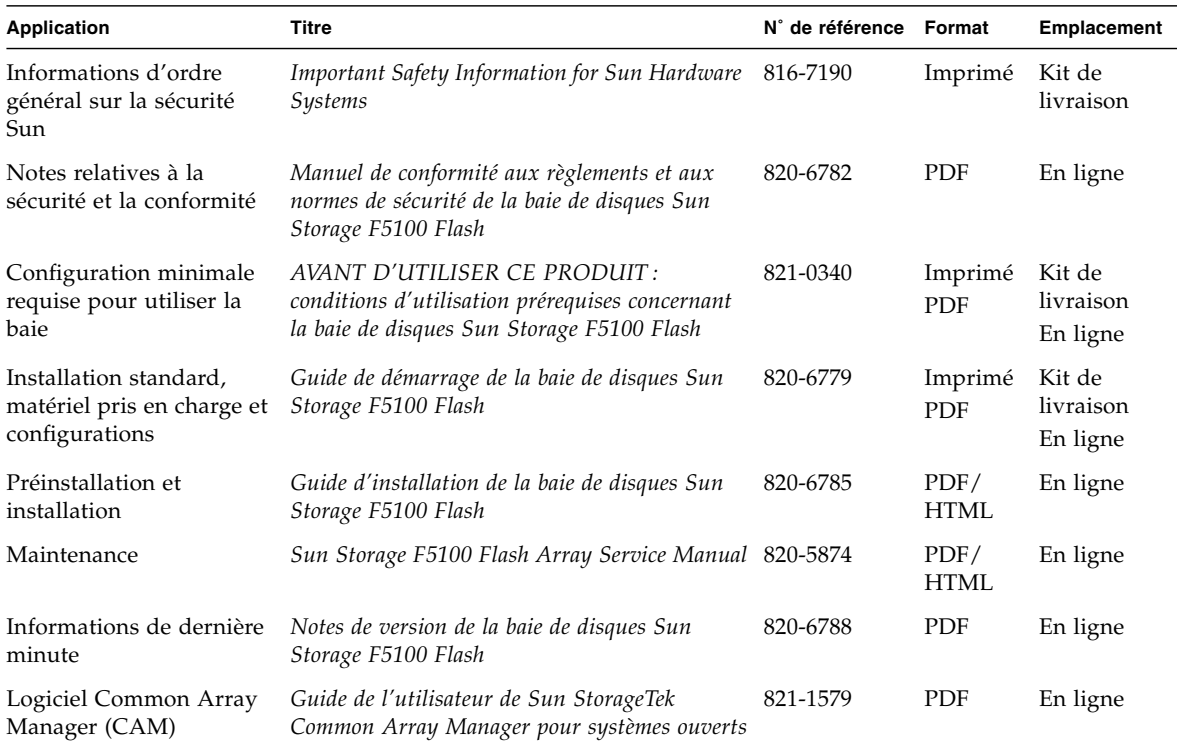

# Documentation, support et formation  $\infty$

Les sites Web suivants proposent des ressources supplémentaires :

- Documentation (http://docs.sun.com)
- Support (http://www.sun.com/support)
- Formation (http://www.sun.com/training)

# Commentaires sur la documentation  $\epsilon$

Pour nous envoyer vos commentaires sur ce document, cliquez sur le lien Feedback[+] à l'adresse (http://docs.sun.com)

N'oubliez pas de mentionner le titre et le numéro de référence du document dans votre commentaire :

*Guide d'installation de la baie de disques Sun Storage F5100 Flash*, numéro de référence 820-6785-11.

# <span id="page-6-0"></span>Installation du système (G)

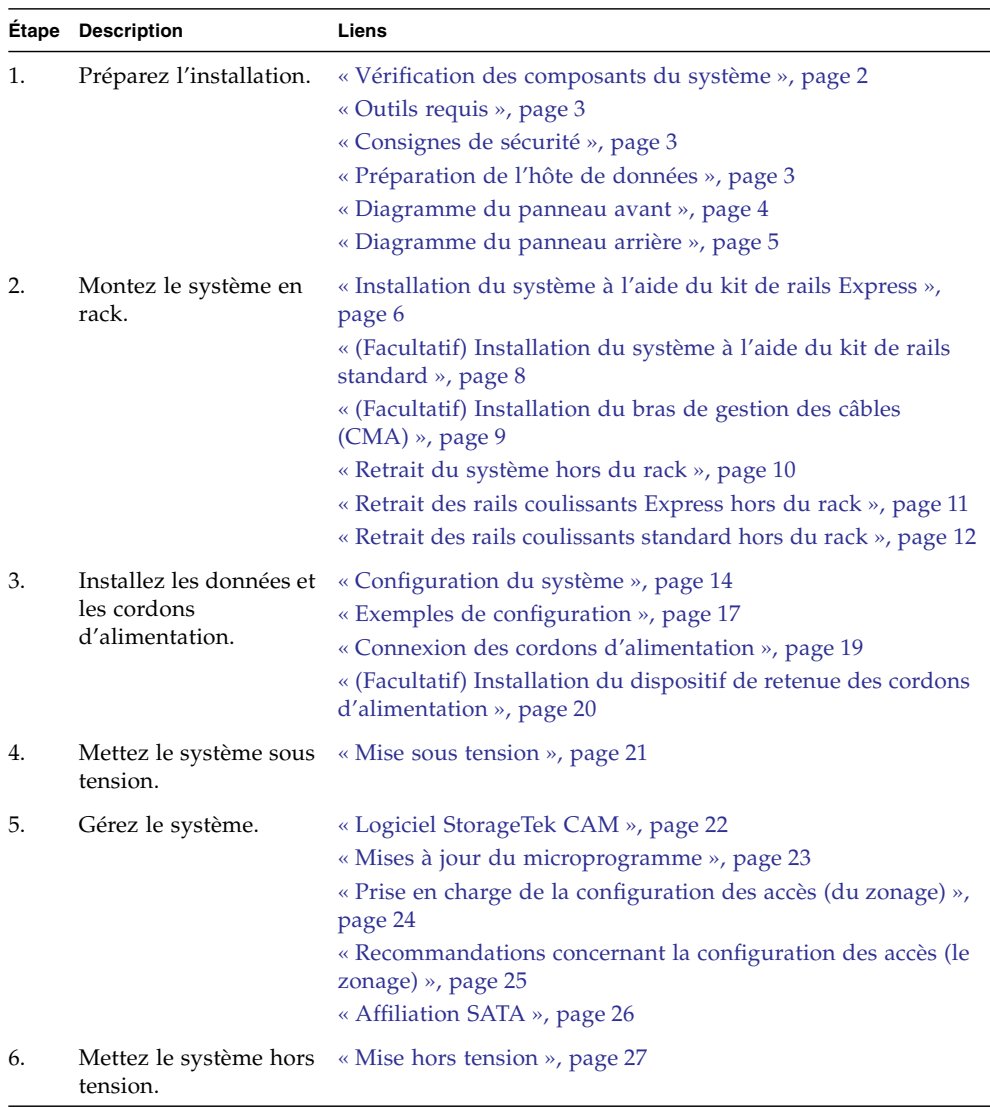

# <span id="page-7-0"></span>Préparation de l'installation

- [« Vérification des composants du système », page 2](#page-7-1)
- [« Outils requis », page 3](#page-8-0)
- [« Consignes de sécurité », page 3](#page-8-1)
- [« Préparation de l'hôte de données », page 3](#page-8-2)
- [« Diagramme du panneau avant », page 4](#page-9-1)
- [« Diagramme du panneau arrière », page 5](#page-10-0)

### <span id="page-7-1"></span>Vérification des composants du système

Cette illustration présente les composants standard du système. D'autres options peuvent être disponibles pour votre système.

**FIGURE :** Inventaire du système

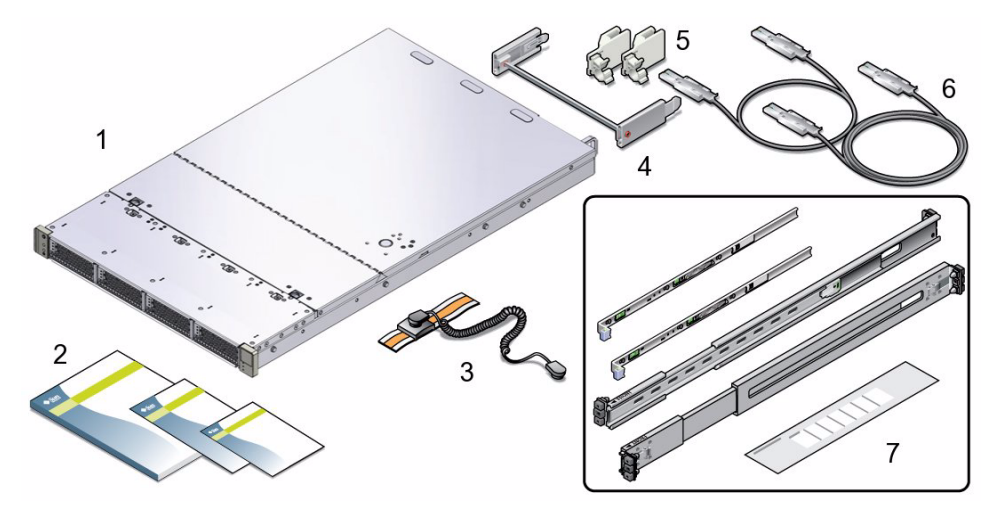

#### **Légende de la figure**

- 
- 
- 
- **4** Bras de gestion des câbles **8** Non illustrés : 2 serre-câbles
- **1** Baie de disques Sun Storage F5100 Flash **5** Dispositifs de retenue des cordons d'alimentation
- **2** Documentation relative à la sécurité **6** Câbles SAS de trois m de long (2)
- **3** Bracelet antistatique **7** Kit de rails de rack Express : 2 rails coulissants, 2 supports de montage, une carte d'instructions.
	-

## <span id="page-8-0"></span>Outils requis

Les outils suivants sont requis pour l'installation du système.

- Bracelet antistatique (inclus dans le kit de livraison)
- Tapis antistatique
- Stylo ou crayon

## <span id="page-8-1"></span>Consignes de sécurité

Consultez et respectez les pratiques de sécurité figurant dans les documents suivants :

- Transporting Products With a Miscellaneous (Class 9) Dangerous Goods Classification (820-6558)
- *Important Safety and Compliance Information for Sun Hardware Systems* (816-7190)
- *Manuel de conformité aux règlements et aux normes de sécurité de la baie de disques baie de disques SunStorage F5100 Flash* (820-6782). Disponible en ligne sur http://docs.sun.com.

## <span id="page-8-2"></span>▼ Préparation de l'hôte de données

**1. Vérifiez que le matériel et le système d'exploitation de l'hôte de données prennent en charge la baie de disques Sun Storage F5100 Flash.**

Pour obtenir la liste du matériel et des logiciels pris en charge, reportez-vous aux *Notes de produit de la baie de disques Sun Storage F5100 Flash* à l'adresse suivante : (http://docs.sun.com/app/docs/prod/stor.f5100#hic)

#### **2. Téléchargez et installez le microprogramme de l'adaptateur de bus hôte (HBA, Host Bus Adapter) requis.**

Pour connaître les toutes dernières informations concernant le matériel et le microprogramme de HBA pris en charge, reportez-vous aux *Notes de produit de la baie de disques SunStorage F5100 Flash* disponibles à l'adresse : (http://docs.sun.com/app/docs/prod/stor.f5100#hic)

**3. Chargez tous les patchs requis pour les différents composants. Reportez-vous à la documentation fournie avec le matériel pour obtenir des instructions sur le chargement des patchs.**

- *Notes de produit de la baie de disques baie de disques SunStorage F5100 Flash* disponibles sur : <http://docs.sun.com/app/docs/prod/stor.f5100#hic>
- [« Gestion du système », page 22](#page-26-0)

### <span id="page-9-0"></span>Vérification des panneaux avant et arrière

Avant d'installer le système, familiarisez-vous avec ses composants.

- [« Diagramme du panneau avant », page 4](#page-9-1)
- [« Diagramme du panneau arrière », page 5](#page-10-0)

### Diagramme du panneau avant

<span id="page-9-1"></span>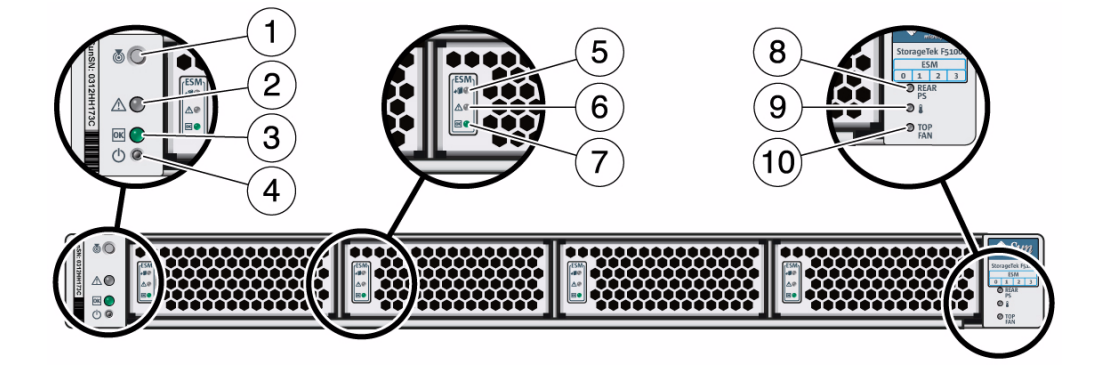

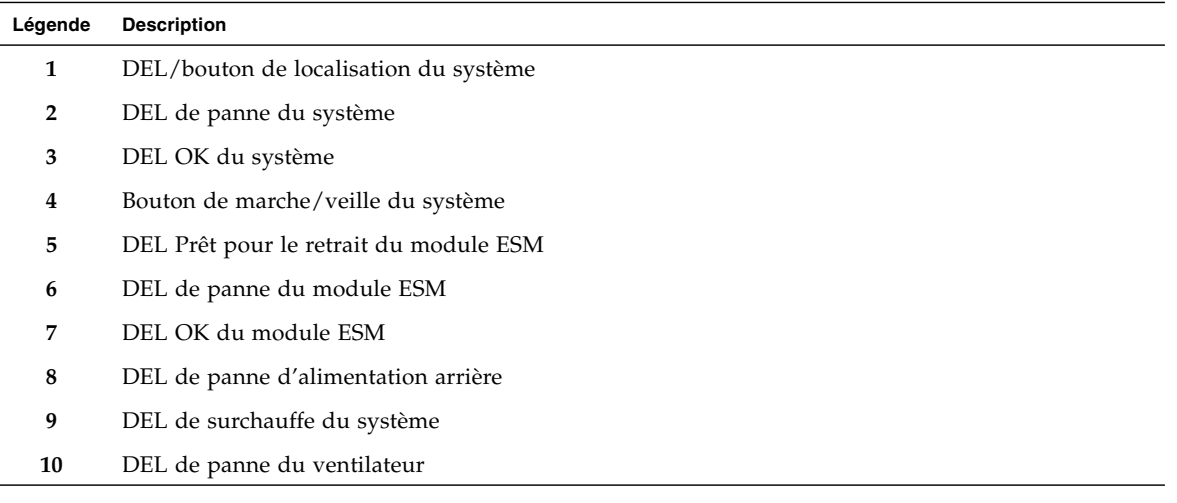

#### **Informations connexes**

■ [« Diagramme du panneau arrière », page 5](#page-10-0)

## Diagramme du panneau arrière

<span id="page-10-0"></span>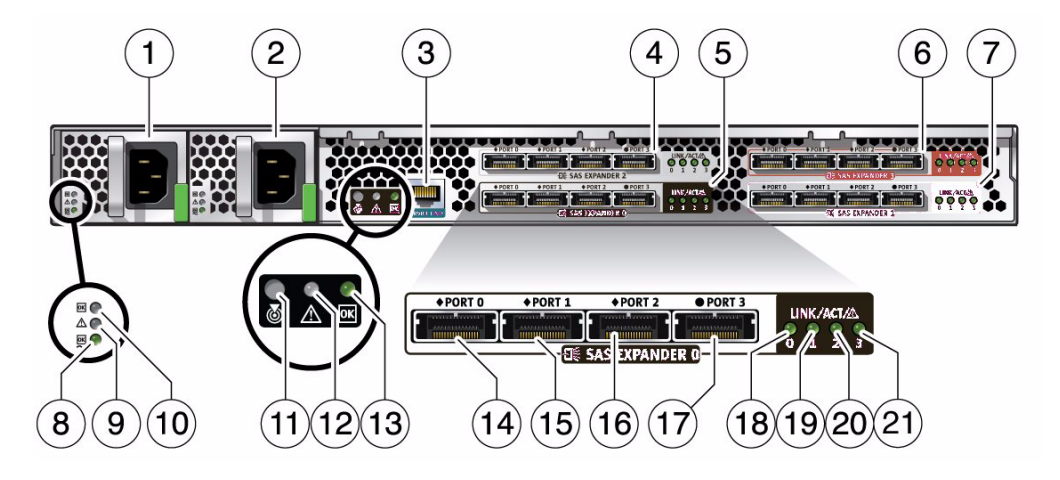

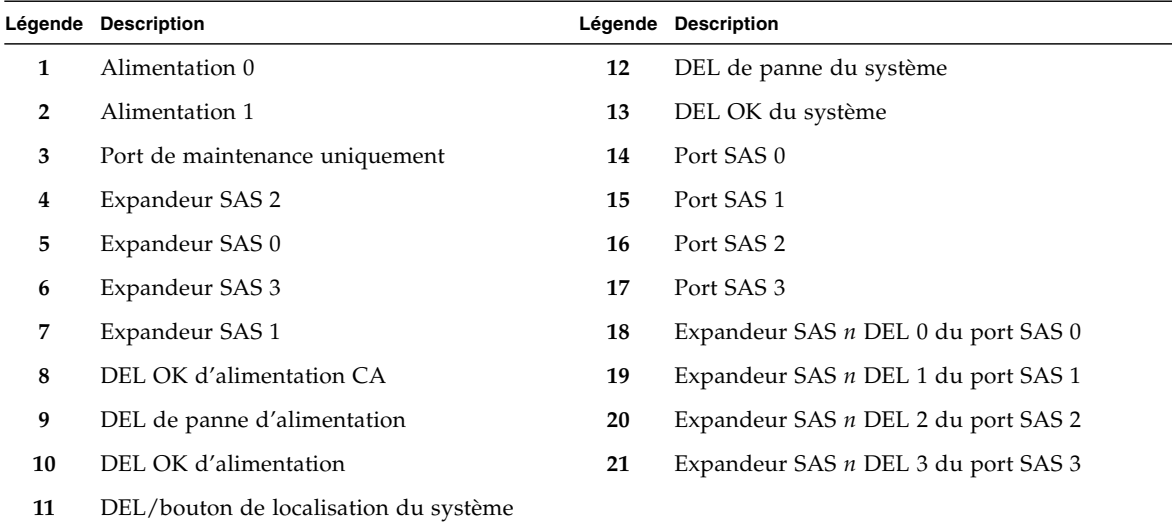

#### **Informations connexes**

■ [« Diagramme du panneau avant », page 4](#page-9-1)

# <span id="page-11-0"></span>Montage en rack du système

- [« Installation du système à l'aide du kit de rails Express », page 6](#page-11-1)
- [« \(Facultatif\) Installation du système à l'aide du kit de rails standard », page 8](#page-13-0)
- [« \(Facultatif\) Installation du bras de gestion des câbles \(CMA\) », page 9](#page-14-0)
- [« Retrait du système hors du rack », page 10](#page-15-0)
- [« Retrait des rails coulissants Express hors du rack », page 11](#page-16-0)
- [« Retrait des rails coulissants standard hors du rack », page 12](#page-17-0)

## <span id="page-11-1"></span>▼ Installation du système à l'aide du kit de rails Express

**1. Fixez les supports de montage de chaque côté du système.**

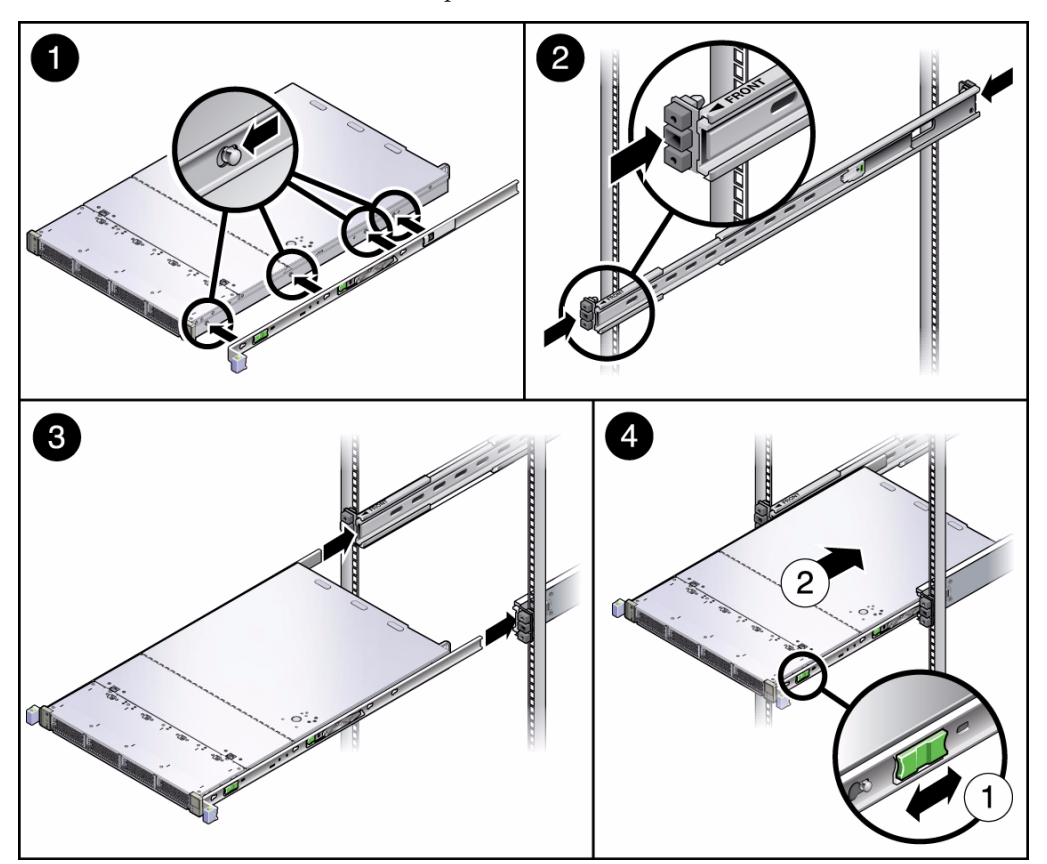

**FIGURE :** Installation du kit de rails Express

- **2. Fixez les rails coulissants au rack.**
	- **a. Orientez les rails coulissants de sorte que l'extrémité portant la mention « front » (avant) soit alignée sur l'avant du rack.**
	- **b. Étendez les rails coulissants en fonction de la longueur du rack, puis fixez-les un après l'autre au rack en encliquetant leurs extrémités.**

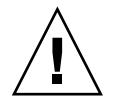

**Attention –** Stabilisez l'armoire : étendez le dispositif anti-basculement du rack.

- **3. Les rails du rack étant positionnés** *à l'intérieur* **de l'armoire, alignez les supports de montage sur les rails coulissants et insérez le serveur à mi-chemin.**
- **4. Faites glisser les languettes de déverrouillage vertes sur le support de montage vers l'avant du serveur, puis enfoncez le système dans le rack.**

#### **Informations connexes**

- [« \(Facultatif\) Installation du système à l'aide du kit de rails standard », page 8](#page-13-0)
- [« \(Facultatif\) Installation du bras de gestion des câbles \(CMA\) », page 9](#page-14-0)
- [« Retrait du système hors du rack », page 10](#page-15-0)
- [« Retrait des rails coulissants Express hors du rack », page 11](#page-16-0)

## <span id="page-13-0"></span>▼ (Facultatif) Installation du système à l'aide du kit de rails standard

#### **1. Fixez les glissières intérieures au système.**

**FIGURE :** Installation du kit de rails standard

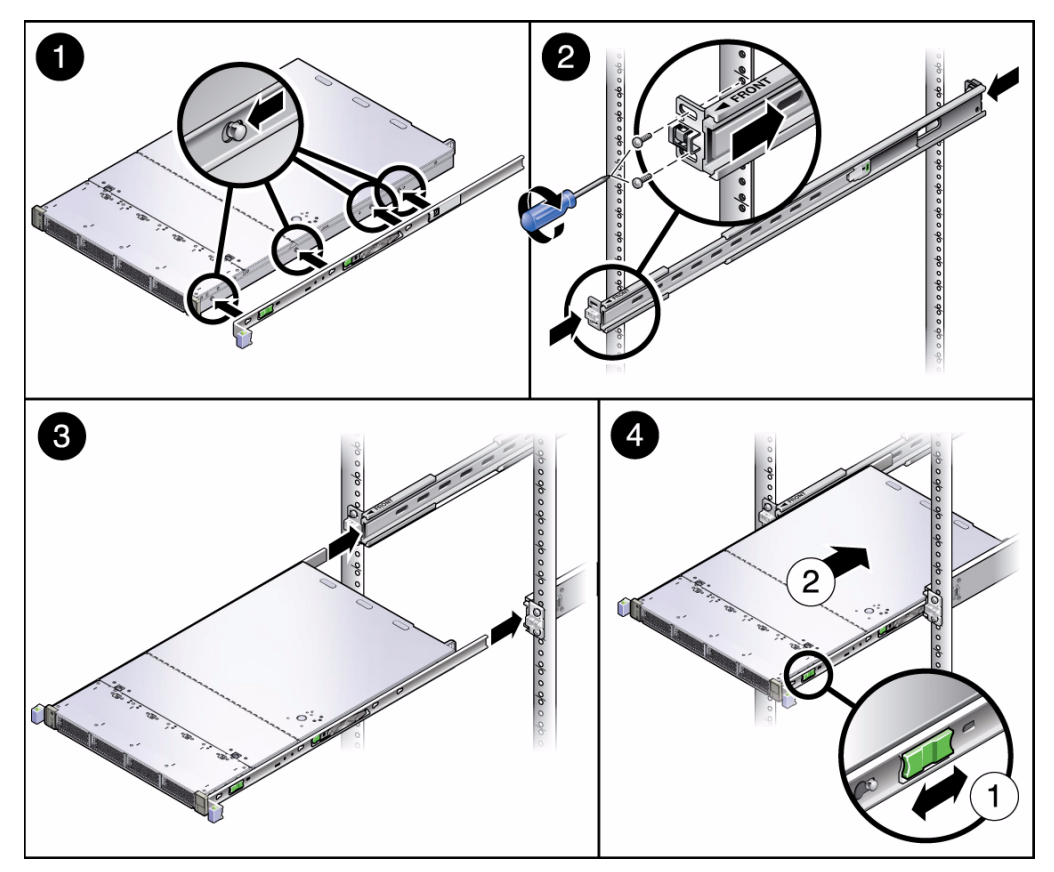

- **2. Fixez les glissières extérieures au rack.**
	- **a. Ajustez la longueur des glissières extérieures en fonction du rack.**
	- **b. Fixez chaque rail coulissant au rack au moyen de quatre vis cruciformes. Ne serrez pas complètement les vis.**
	- **c. Définissez la largeur appropriée entre les rails au moyen de l'entretoise fournie dans le kit de rails.**
	- **d. Serrez complètement les vis des rails avant, puis celles des rails arrière.**
- **3. Insérez le système à moitié dans le rack, jusqu'à ce qu'il soit bloqué.**
- **4. Faites glisser la languette de déverrouillage verte afin de libérer les glissières, puis enfoncez le système dans le rack.**

#### **Informations connexes**

- [« Installation du système à l'aide du kit de rails Express », page 6](#page-11-1)
- [« \(Facultatif\) Installation du bras de gestion des câbles \(CMA\) », page 9](#page-14-0)
- [« Retrait du système hors du rack », page 10](#page-15-0)

### <span id="page-14-0"></span>▼ (Facultatif) Installation du bras de gestion des câbles (CMA)

Consultez la carte d'instructions fournie avec les pièces ou suivez les instructions ci-dessous.

- **1. Depuis l'arrière du rack, poussez le système légèrement vers l'avant.**
- **2. Faites glisser le support de bras de gestion des câbles dans l'emplacement prévu à cet effet sur le rail du rack.**
- **3. Fixez une extrémité de la barre du bras de gestion des câbles au support de bras installé.**
- **4. Fixez l'autre support de bras de gestion des câbles à l'extrémité libre de la barre du bras, puis faites glisser le support de bras dans l'emplacement prévu à cet effet sur le rail du rack.**
- **5. Connectez les câbles au système.**

- [« Câblage du système », page 14](#page-18-0)
- [« Installation du système à l'aide du kit de rails Express », page 6](#page-11-1)

### ▼ Retrait du système hors du rack

<span id="page-15-0"></span>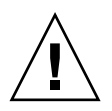

**Attention –** Stabilisez l'armoire : étendez le dispositif anti-basculement du rack.

Avant de commencer, retirez le bras de gestion des câbles (le cas échéant), puis débranchez tous les câbles du système.

- **1. Appuyez sur les boutons verts se trouvant sur la face des glissières afin de libérer le système, puis étendez entièrement le système pour le sortir.**
- **2. Faites glisser vers l'avant la languette de déverrouillage grise du rail coulissant afin de déconnecter le système du rack.**

**FIGURE :** Retrait du système hors du rack

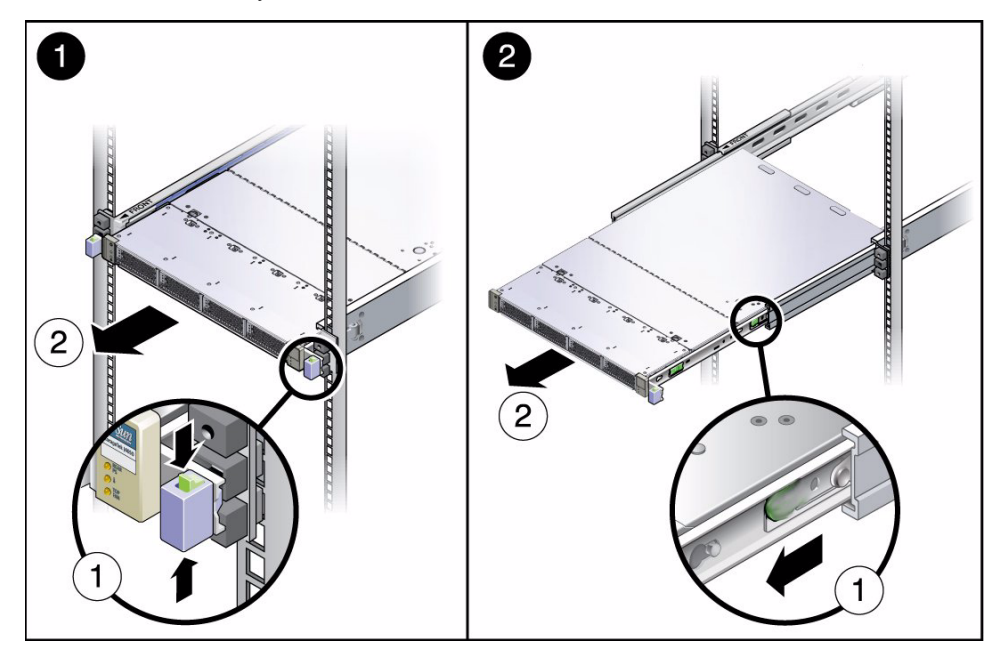

**3. Retirez le système hors du rack.**

#### **Informations connexes**

■ [« Retrait des rails coulissants Express hors du rack », page 11](#page-16-0)

## <span id="page-16-0"></span>▼ Retrait des rails coulissants Express hors du rack

Avant de commencer, reportez-vous à la section [« Retrait du système hors du rack »,](#page-15-0) [page 10](#page-15-0).

**1. Les rails coulissants étant entièrement étendus, maintenez enfoncé le levier métallique vert tout en poussant la partie centrale des rails dans le rack.**

**FIGURE :** Retrait des rails coulissants

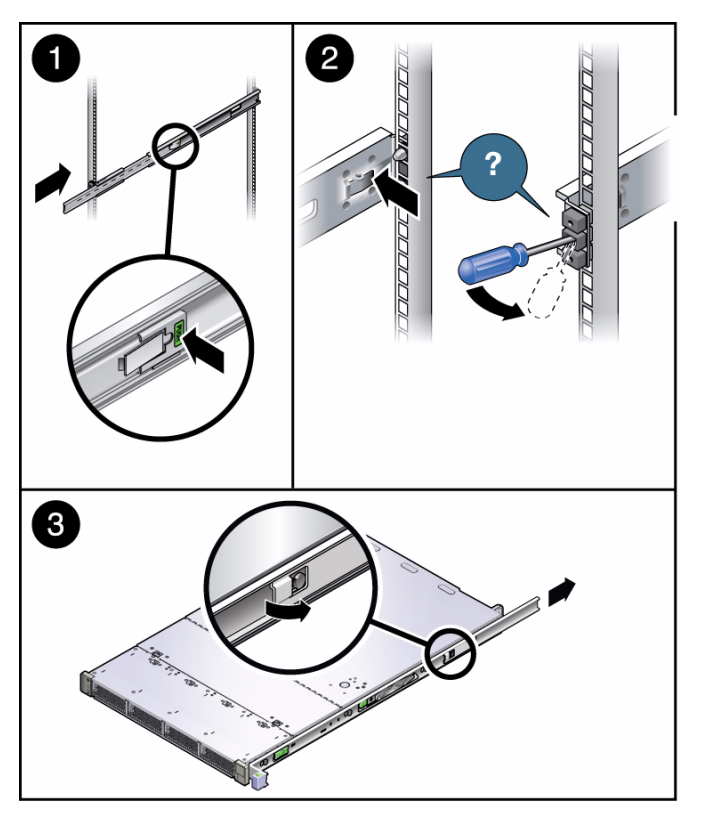

- **2. Déconnectez les rails coulissants du rack à l'aide de l'une des méthodes suivantes :**
	- Si vous disposez de suffisamment d'espace au-dessus et en dessous des rails coulissants, appuyez sur la languette de déverrouillage située sur l'extérieur du rail.

Recommencez cette procédure pour toutes les extrémités de rails coulissants.

■ Si le rack est entièrement rempli, introduisez un tournevis n° 1 dans le trou sur la face du rail coulissant, puis exercez une pression contre la languette de déverrouillage.

Recommencez cette procédure pour toutes les extrémités de rails coulissants.

**3. (Facultatif) Désinstallez les supports de montage du serveur.**

#### **Informations connexes**

- [« Retrait du système hors du rack », page 10](#page-15-0)
- [« Installation du système à l'aide du kit de rails Express », page 6](#page-11-1)

### <span id="page-17-0"></span>▼ Retrait des rails coulissants standard hors du rack

Avant de commencer, reportez-vous à la section [« Retrait du système hors du rack »,](#page-15-0) [page 10.](#page-15-0)

**1. Les rails coulissants étant entièrement étendus, maintenez enfoncé le levier métallique vert tout en poussant la partie centrale des rails dans le rack.**

**FIGURE :** Retrait des rails coulissants

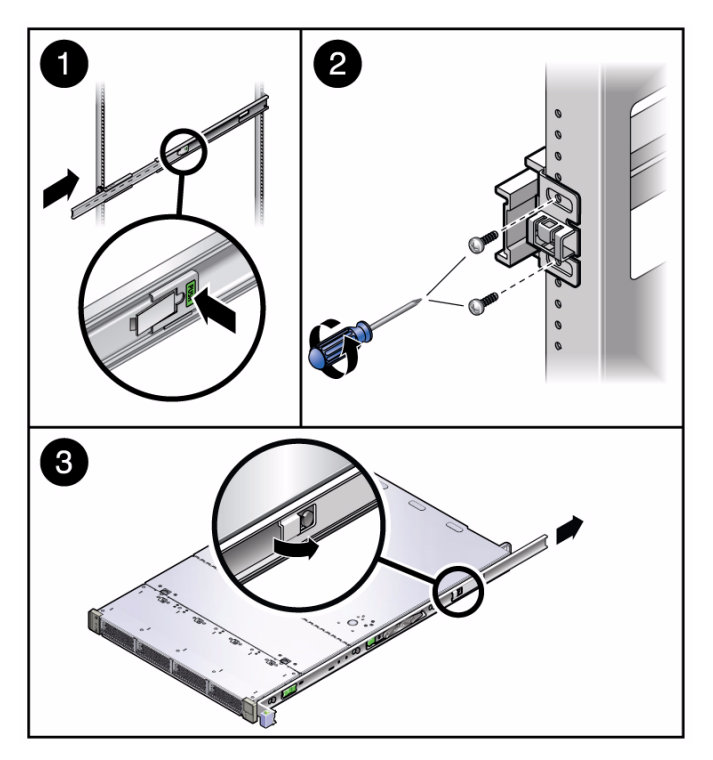

- **2. Déconnectez les rails coulissants du rack en retirant les vis de fixation (2 par rail).**
- **3. (Facultatif) Désinstallez les supports de montage du serveur.**

#### **Informations connexes**

- [« Retrait du système hors du rack », page 10](#page-15-0)
- [« Installation du système à l'aide du kit de rails Express », page 6](#page-11-1)

# <span id="page-18-0"></span>Câblage du système

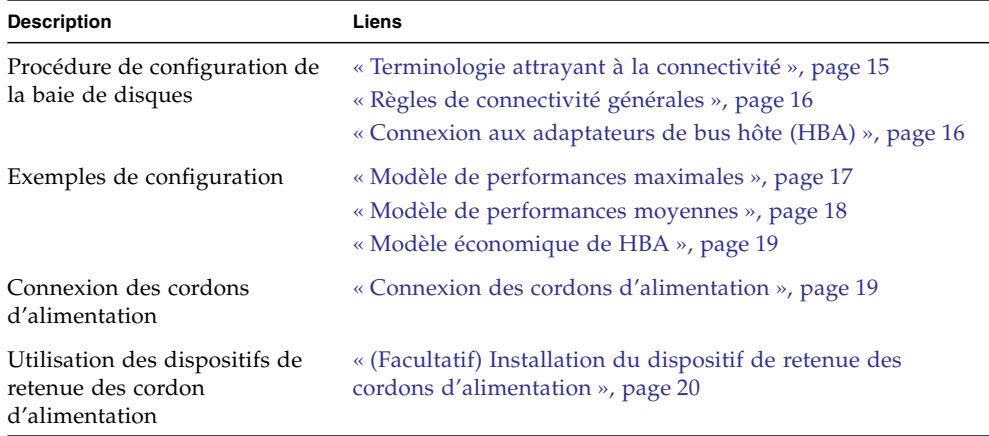

### <span id="page-18-1"></span>Configuration du système

- [« Terminologie attrayant à la connectivité », page 15](#page-19-0)
- [« Règles de connectivité générales », page 16](#page-20-0)
- [« Connexion aux adaptateurs de bus hôte \(HBA\) », page 16](#page-20-1)

### <span id="page-19-0"></span>Terminologie attrayant à la connectivité

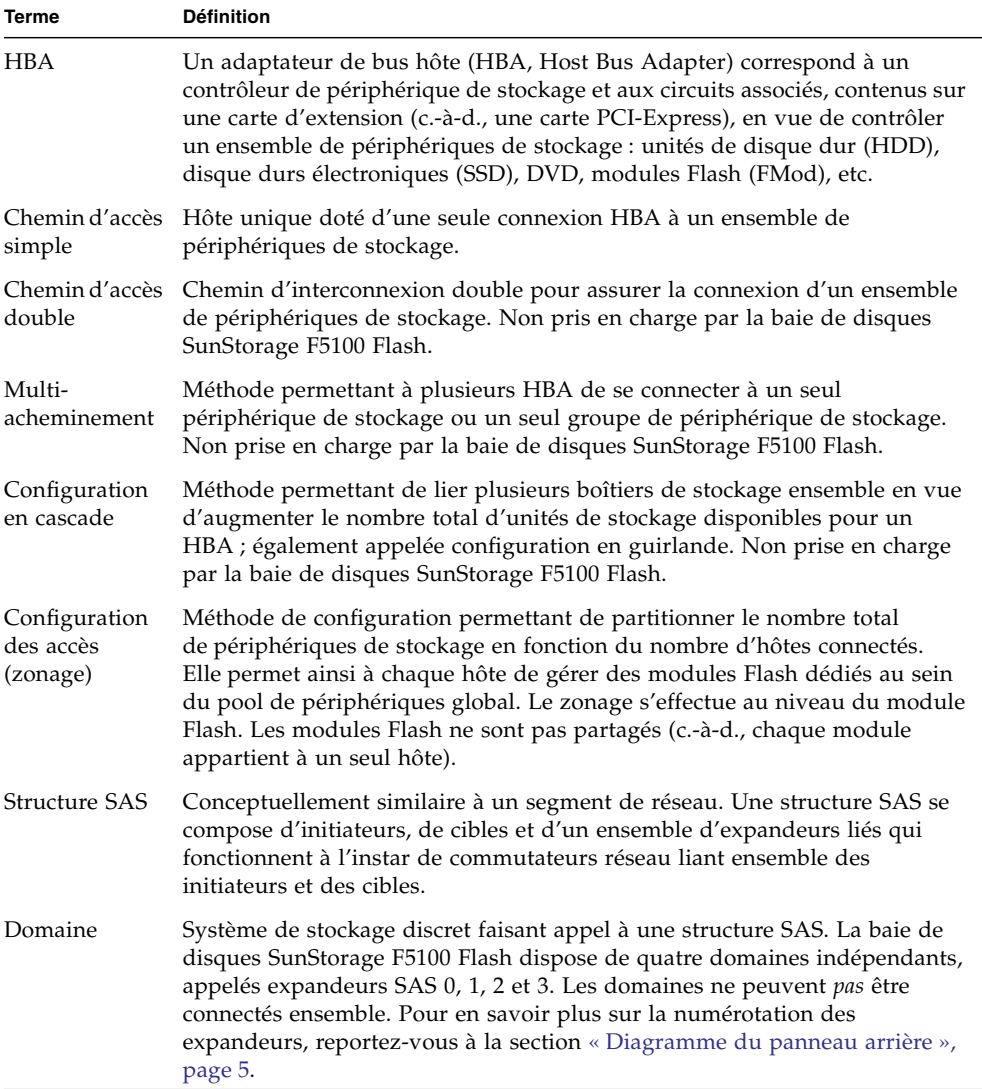

- [« Règles de connectivité générales », page 16](#page-20-0)
- [« Connexion aux adaptateurs de bus hôte \(HBA\) », page 16](#page-20-1)
- [« Exemples de configuration », page 17](#page-21-0)
- [« Prise en charge de la configuration des accès \(du zonage\) », page 24](#page-28-0)

### <span id="page-20-0"></span>Règles de connectivité générales

- La connexion d'une baie de disques SunStorage F5100 Flash à d'autres baies du même modèle n'est pas prise en charge.
- La connexion de la baie de disques SunStorage F5100 Flash à d'autres unités JBOD n'est pas prise en charge.
- L'interconnexion d'expandeurs de baie de disques SunStorage F5100 Flash n'est pas prise en charge.
- Servez-vous uniquement de câbles 4x mini-SAS externes compatibles (SFF-8088) pour connecter la baie de disques SunStorage F5100 Flash. La longueur d'un câble reliant deux périphériques doit être comprise entre 0,5 m et 3 m. Les câbles non certifiés par Sun ne sont pas pris en charge.

#### **Informations connexes**

- [« Terminologie attrayant à la connectivité », page 15](#page-19-0)
- [« Connexion aux adaptateurs de bus hôte \(HBA\) », page 16](#page-20-1)
- [« Exemples de configuration », page 17](#page-21-0)

### <span id="page-20-1"></span>Connexion aux adaptateurs de bus hôte (HBA)

■ Les performances du système sont directement liées au nombre de modules Flash connectés aux différents HBA. Plus le rapport HBA/module Flash est faible, plus les performances sont élevées. Par exemple, dans le tableau ci-dessous, les meilleures performances sont atteintes avec un rapport HBA/module Flash de 1:5 tandis que les performances les plus basses sont obtenues selon un rapport de 1:20. Les chiffres indiqués ci-dessous s'appliquent à un système entièrement rempli (contenant 80 modules Flash).

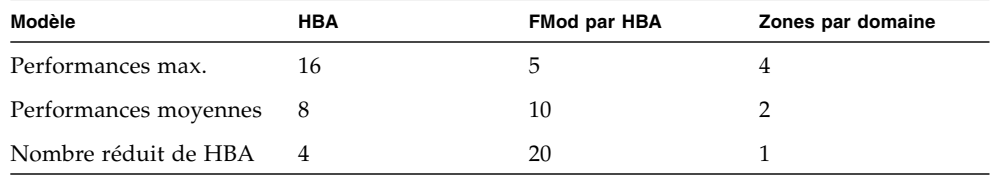

- Connectez un maximum de 20 modules Flash par HBA. Lorsqu'un HBA comprend deux ports, vous restez limité à 20 FMod par HBA.
- Il est possible d'installer les HBA sur différents hôtes tout en les connectant à la même baie de disques.
- Dans la mesure du possible, installez les HBA dans des emplacements PCI-E à 8 voies.
- Seules les connexions à chemin simple sont prises en charge entre les HBA et la baie de disques SunStorage F5100 Flash. Notez qu'un HBA peut prendre en charge plusieurs connexions à chemin simple.
- Utilisez uniquement des HBA compatibles Sun avec la baie de disques SunStorage F5100 Flash. Pour obtenir une liste à jour des HBA pris en charge, consultez les Notes de produit de la *baie de disques SunStorage F5100 Flash*.
- Connectez un seul HBA à un seul domaine sur la baie de disques SunStorage F5100 Flash lorsque vous n'utilisez pas le zonage.

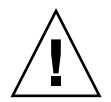

**Attention –** Si vous tentez de connecter plusieurs HBA à un même domaine ou expandeur SAS (sans le zonage), vous risquez de perdre des données.

#### **Informations connexes**

- [« Terminologie attrayant à la connectivité », page 15](#page-19-0)
- [« Règles de connectivité générales », page 16](#page-20-0)
- [« Exemples de configuration », page 17](#page-21-0)

### <span id="page-21-0"></span>Exemples de configuration

Pour concevoir une configuration répondant à vos besoins spécifiques, référez-vous aux exemples de configuration et aux informations présentés aux sections [« Configuration du système », page 14](#page-18-1) et [« Gestion du système », page 22.](#page-26-0) Les exemples suivants illustrent des HBA installés sur un seul hôte, mais les connexions établies avec plusieurs hôtes sont également prises en charge.

- [« Modèle de performances maximales », page 17](#page-21-1)
- [« Modèle de performances moyennes », page 18](#page-22-0)
- [« Modèle économique de HBA », page 19](#page-23-0)

### <span id="page-21-1"></span>Modèle de performances maximales

Pour obtenir des performances maximales sur la baie de disques SunStorage F5100 Flash, utilisez la fonction de zonage prise en charge par le logiciel StorageTek Common Array Manager d'Oracle. Pour configurer ce modèle, connectez un HBA distinct à chaque port d'un domaine donné, divisez le domaine en quatre zones et répartissez équitablement les modules Flash entre les zones. Par exemple, installez 20 modules Flash dans l'expandeur SAS 2, puis créez 4 zones, chacune contenant 5 FMod. Déployez ce modèle sur les quatre domaines pour obtenir des performances système maximales.

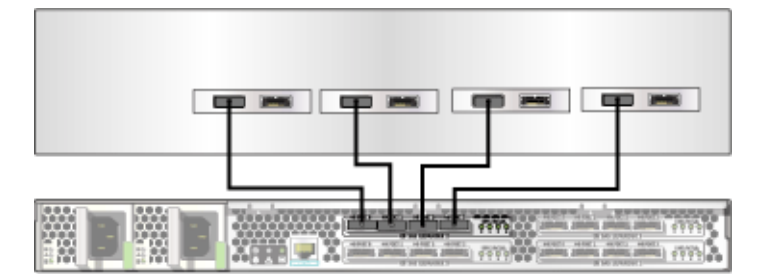

**FIGURE :** Zonage d'un seul domaine pour des performances optimales

#### **Informations connexes**

- [« Règles de connectivité générales », page 16](#page-20-0)
- [« Connexion aux adaptateurs de bus hôte \(HBA\) », page 16](#page-20-1)
- [« Prise en charge de la configuration des accès \(du zonage\) », page 24](#page-28-0)

### <span id="page-22-0"></span>Modèle de performances moyennes

Pour atteindre un équilibre satisfaisant entre les performances et le nombre de HBA, utilisez la fonction de zonage prise en charge par le logiciel StorageTek CAM. Pour configurer ce modèle, connectez deux HBA par domaine, divisez le domaine en deux zones et répartissez équitablement les modules Flash entre les zones. Par exemple, installez 20 modules Flash dans l'expandeur SAS 2, puis créez deux zones, chacune contenant 10 FMod. Déployez ce modèle sur les quatre domaines pour obtenir un bon compromis entre les performances et le nombre de HBA utilisés.

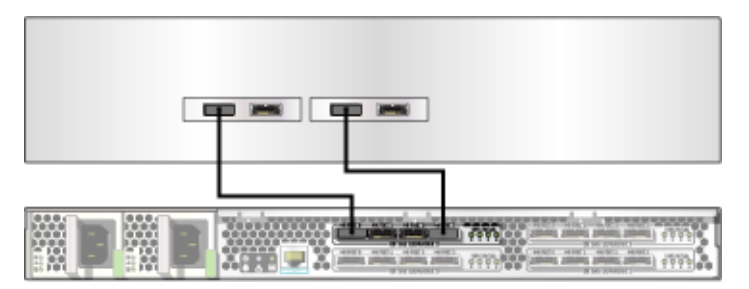

**FIGURE :** Zonage d'un seul domaine pour des performances moyennes

- [« Règles de connectivité générales », page 16](#page-20-0)
- [« Connexion aux adaptateurs de bus hôte \(HBA\) », page 16](#page-20-1)

### <span id="page-23-0"></span>Modèle économique de HBA

Lorsque le nombre d'emplacements ou de HBA est limité, connectez un HBA par domaine et répartissez équitablement les modules Flash entre les domaines. Cette configuration permet de mettre les domaines en miroir (si cette fonction est prise en charge par l'hôte).

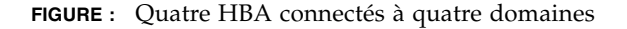

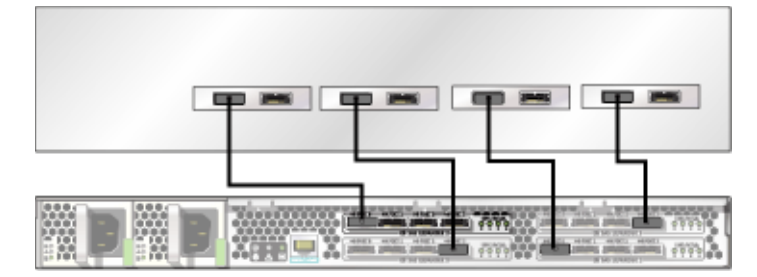

#### **Informations connexes**

- [« Règles de connectivité générales », page 16](#page-20-0)
- [« Connexion aux adaptateurs de bus hôte \(HBA\) », page 16](#page-20-1)

### <span id="page-23-1"></span>▼ Connexion des cordons d'alimentation

**1. Reportez-vous à la section** [« \(Facultatif\) Installation du dispositif de retenue des](#page-24-0) [cordons d'alimentation », page 20](#page-24-0)**.**

Les instructions sont également fournies avec les dispositifs de retenue des cordons d'alimentation.

- **2. Reliez les cordons d'alimentation aux alimentations.**
- **3. Branchez les cordons d'alimentation sur des sources d'alimentation distinctes.**

Une fois le système alimenté en courant alternatif (CA), la DEL OK de statut correspondante se met à clignoter (court flash clignotant répété, suivi d'une longue pause), indiquant que le système est prêt à être mis sous tension.

#### **Informations connexes**

■ [« Mise sous tension », page 21](#page-25-0)

# <span id="page-24-0"></span>▼ (Facultatif) Installation du dispositif de retenue des cordons d'alimentation

Consultez la carte d'instructions fournie avec les pièces ou suivez les instructions ci-dessous.

**1. Fixez sans serrer le serre-câble situé sur le dispositif de retenue du cordon au câble d'alimentation.**

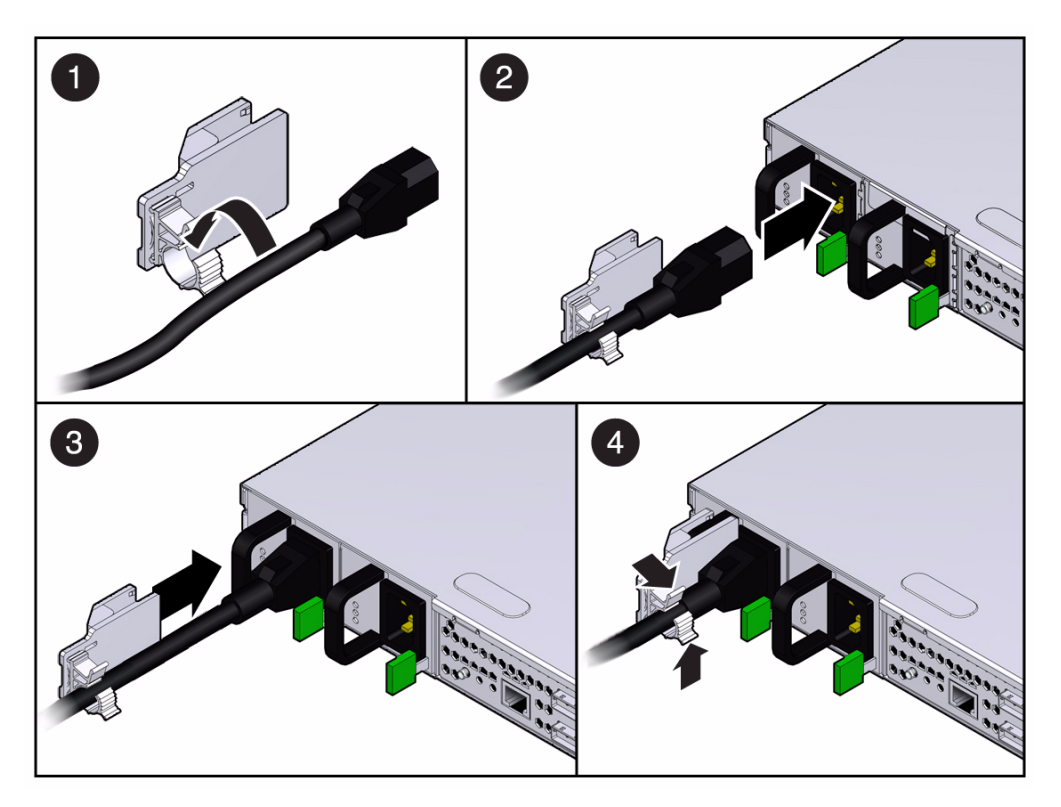

- **2. Branchez le câble sur l'alimentation.**
- **3. Enfoncez le dispositif de retenue du cordon sur la poignée de l'alimentation, jusqu'à ce qu'il s'encliquette.**
- **4. Fermez bien le serre-câble réutilisable autour du câble d'alimentation.**

- [« Connexion des cordons d'alimentation », page 19](#page-23-1)
- «Mise sous tension », page 21

# <span id="page-25-0"></span>▼ Mise sous tension

● **Appuyez sur le bouton de marche/veille situé à l'avant du système.**

Les ventilateurs du système se mettent en route et la DEL OK verte du système s'allume en continu.

Pendant la mise sous tension, les DEL OK vertes des modules ESM clignotent jusqu'à ce que les modules soient entièrement chargés. Une fois les modules ESM chargés, les DEL OK des modules ESM restent allumées en continu en vert.

**Remarque –** Le chargement complet des modules ESM peut prendre dix minutes. Pour éviter tout risque de perte de données, attendez que les modules ESM soient entièrement chargés avant d'utiliser le système.

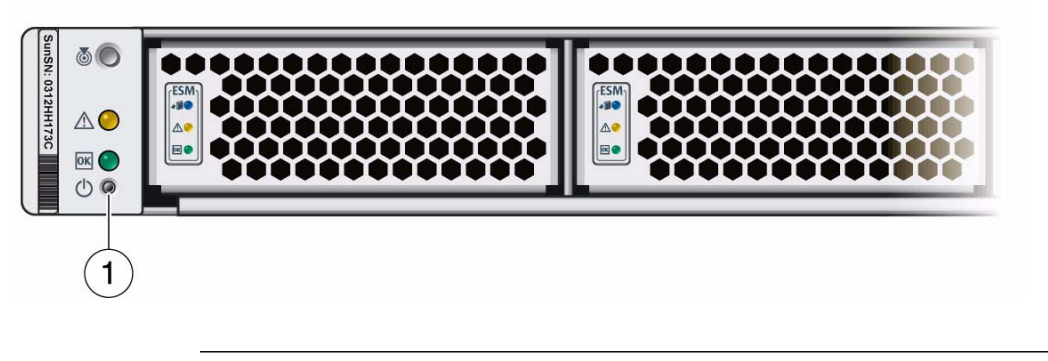

#### **Légende Description**

**1** Bouton de marche/veille

- [« Mise hors tension », page 27](#page-31-0)
- [« Gestion du système », page 22](#page-26-0)

# <span id="page-26-0"></span>Gestion du système

- «Logiciel StorageTek CAM », page 22
- [« Mises à jour du microprogramme », page 23](#page-27-0)
- [« Prise en charge de la configuration des accès \(du zonage\) », page 24](#page-28-0)
- [« Recommandations concernant la configuration des accès \(le zonage\) », page 25](#page-29-0)
- [« Affiliation SATA », page 26](#page-30-0)

### <span id="page-26-1"></span>Logiciel StorageTek CAM

Le logiciel StorageTek Common Array Manager (CAM) d'Oracle propose aux administrateurs une interface utilisateur graphique Java™ à la fois puissante et conviviale ou une interface de ligne de commande tout aussi performante pour gérer les baies de disque Sun Storage. Le logiciel permet d'effectuer les tâches d'administration en ligne, de disposer d'une interface uniforme sur tous les systèmes d'exploitation et de contrôler et gérer une partie ou l'ensemble des baies de disques depuis n'importe quel point du réseau.

Grâce au logiciel StorageTek CAM, vous pouvez mettre à jour le microprogramme du système, configurer le zonage (la configuration des accès) et contrôler votre baie de disques. Le média et les instructions d'installation du logiciel StorageTek CAM sont disponibles en ligne. Pour plus d'informations, rendez-vous à l'adresse : [http://www.sun.com/storagetek/management\\_software/resource\\_manag](http://www.sun.com/storagetek/management_software/resource_management/cam/features.xml) [ement/cam/features.xml](http://www.sun.com/storagetek/management_software/resource_management/cam/features.xml)

- [« Mises à jour du microprogramme », page 23](#page-27-0)
- [« Prise en charge de la configuration des accès \(du zonage\) », page 24](#page-28-0)
- [« Recommandations concernant la configuration des accès \(le zonage\) », page 25](#page-29-0)
- [« Affiliation SATA », page 26](#page-30-0)

### <span id="page-27-0"></span>Mises à jour du microprogramme

Les mises à jour des modules Flash de la baie de disques Sun Storage F5100 et du microprogramme des expandeurs se font via la fonction Grille de services du logiciel StorageTek CAM. Les instructions concernant la procédure de mise à jour sont disponibles à partir de l'interface StorageTek CAM.

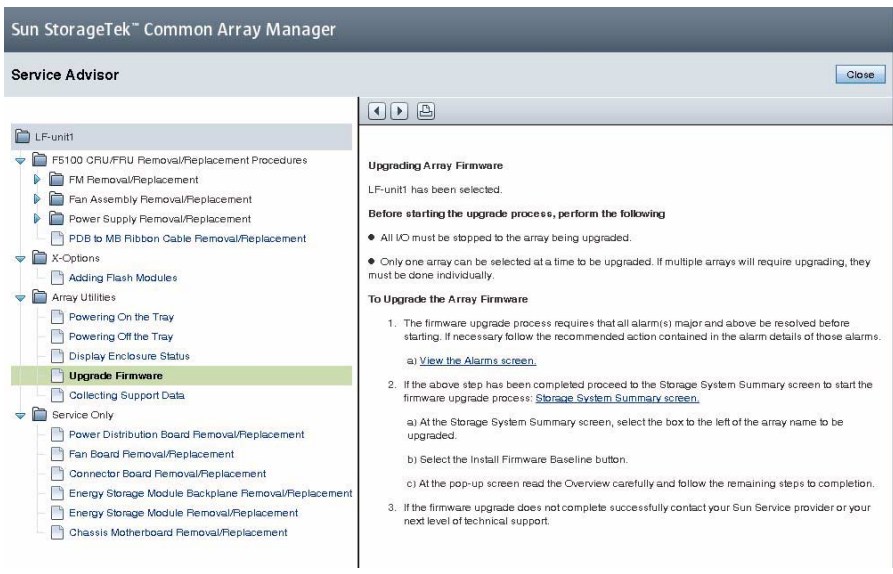

**FIGURE :** Écran de mise à jour de StorageTek CAM

#### **Informations connexes**

■ «Logiciel StorageTek CAM », page 22

# <span id="page-28-0"></span>Prise en charge de la configuration des accès (du zonage)

La baie de disques SunStorage F5100 Flash prend en charge la configuration des accès (également appelé le zonage) à partir de StorageTek CAM version 6.4.1.1 ou ultérieure. Le zonage est une méthode de configuration qui permet à chaque hôte ou port d'hôte de disposer de ses propres ressources de stockage dédiées. Le zonage offre les avantages suivants : séparation des ressources de stockage, partage contrôlé des ressources, protection et contrôle de la topologie. Le zonage est effectué au niveau de l'hôte ou du module Flash pour la baie de disques SunStorage F5100 Flash.

La configuration minimale requise pour le zonage est la suivante :

- StorageTek CAM (version 6.4.1.1 ou ultérieure) exécuté sur un hôte de gestion directement connecté à la baie de disques F5100 ou un hôte de données StorageTek CAM compatible directement connecté à la baie F5100 exécutant le logiciel agent proxy StorageTek CAM
- HBA LSI compatible connecté à la baie de disques, avec le patch de microprogramme requis installé

Pour obtenir les informations les plus récentes sur les HBA pris en charge, y compris l'emplacement de téléchargement du patch de microprogramme requis, reportez-vous aux Notes de produits de la *baie de disques SunStorage F5100 Flash* .

Pour plus d'informations sur la configuration des accès, consultez la documentation relative à StorageTek CAM, disponible en ligne à l'adresse : <http://docs.sun.com/app/docs/coll/cam6.4.1?l=en>

- [« Logiciel StorageTek CAM », page 22](#page-26-1)
- [« Prise en charge de la configuration des accès \(du zonage\) », page 24](#page-28-0)
- [« Affiliation SATA », page 26](#page-30-0)

## <span id="page-29-0"></span>Recommandations concernant la configuration des accès (le zonage)

Suivez les recommandations ci-dessous lors de la phase de configuration des accès des ressources de stockage d'une baie de disques, qu'il s'agisse d'une première installation ou d'un ajout de composants.

- Le zonage vous permettra d'obtenir des performances optimales avec la baie de disques SunStorage F5100 Flash.
- La création d'un nombre égal de zones par expandeur (2 ou 4) associée à une répartition équilibrée des modules Flash entre les zones s'avère idéale et permet d'optimiser les performances.
- Avec des hôtes Linux, si vous ajoutez ou retirez des disques de baie physiquement ou par le biais de la fonction de configuration des accès de StorageTek CAM, l'hôte risque de se bloquer ou de créer une panique du fait de problèmes connus au niveau du noyau Linux. Si vous rencontrez ce problème, un redémarrage de l'hôte devrait le résoudre.
- Afin d'éviter de créer des conflits d'affiliation SATA lorsque plusieurs hôtes sont connectés à la baie de disques, annulez l'enregistrement de tous les agents proxy StorageTek CAM installés sur les hôtes différents de celui utilisé pour définir la configuration des accès tant que celle-ci (le zonage) n'est pas terminée. Une autre solution consiste à désinstaller l'agent proxy StorageTek CAM ou à ne pas installer celui-ci tant que la configuration des accès n'est pas terminée.
- Afin d'éviter de créer des conflits d'affiliation SATA lorsque plusieurs hôtes sont connectés à la baie de disques, n'exécutez pas de commandes sur les hôtes autres que celle utilisée pour définir la configuration des accès (c'est-à-dire, format, cfgadm, etc. ), laquelle pourrait tenter d'accéder aux périphériques de stockage connectés.
- Une fois la configuration des accès souhaitée définie, enregistrez-la en exportant les paramètres de domaine SAS existants à l'aide de la fonction d'importation/exportation disponible via la page Configuration des accès de StorageTek CAM.

- [« Logiciel StorageTek CAM », page 22](#page-26-1)
- [« Prise en charge de la configuration des accès \(du zonage\) », page 24](#page-28-0)
- [« Affiliation SATA », page 26](#page-30-0)

## <span id="page-30-0"></span>Affiliation SATA

Les baies de disques Sun Storage F5100 Flash d'Oracle dotées de modules Flash SATA sont susceptibles de créer des conflits d'affiliation SATA. Un conflit peut se produire lorsque plus d'un initiateur à la fois tente d'accéder à l'unité via le même chemin de carte SIM ou de contrôleur (autrement dit, deux hôtes ou plus sont connectés à un domaine de baie de disques SAS F5100).

Les conflits d'affiliation SATA peuvent présenter les symptômes suivants : blocage du système d'exploitation, opérations de zonage prenant plus de 10 minutes et/ou utilitaires de disque tels que format ne retournant pas la liste des périphériques en temps voulu.

Lorsque plus d'une instance de StorageTek CAM interroge un module Flash SATA à partir d'un seul domaine SAS, des problèmes d'affiliation SATA se produisent, provoquant éventuellement les symptômes susmentionnés. C'est pourquoi, pour éviter ce type de conflit d'affiliation SATA, un seul hôte StorageTek CAM doit être connecté à un domaine SAS, à moins que les unités de disque aient déjà été zonées. Une fois la configuration des accès (le zonage) effectué(e) à partir d'un serveur StorageTek CAM principal (ou d'un serveur StorageTek CAM principal doté d'un seul agent proxy actif), il est possible d'installer ou d'activer le logiciel StorageTek CAM sur d'autres hôtes proxy si désiré.

- [« Prise en charge de la configuration des accès \(du zonage\) », page 24](#page-28-0)
- [« Recommandations concernant la configuration des accès \(le zonage\) », page 25](#page-29-0)
- [« Logiciel StorageTek CAM », page 22](#page-26-1)

# <span id="page-31-0"></span>▼ Mise hors tension

#### **1. Maintenez enfoncé pendant deux secondes le bouton de marche/veille situé à l'avant du système.**

La DEL OK verte du système passe de l'illumination en continu au clignotement de veille. Le système est maintenant en mode veille.

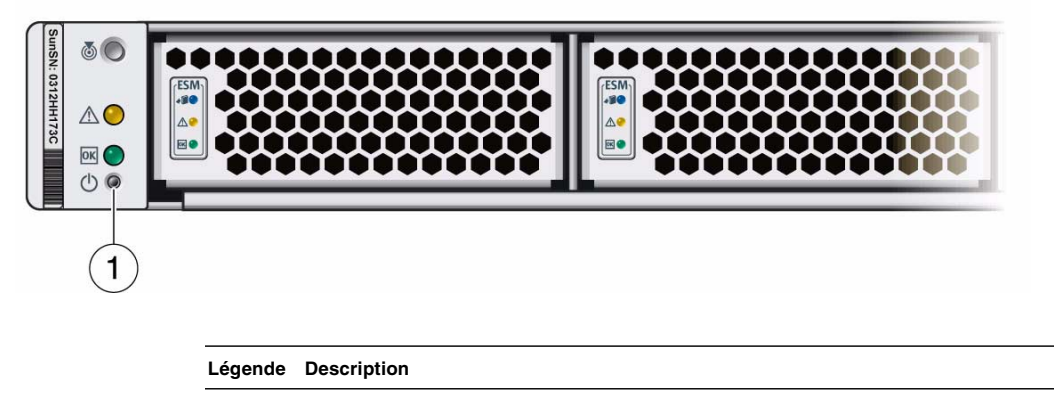

**1** Bouton de marche/veille

**Remarque –** Les modules ESM continuent à se décharger après le passage de la DEL OK du système au clignotement de veille. Attendez que tous les modules ESM soient déchargés et que les DEL Prêt pour le retrait correspondantes s'allument avant de déconnecter l'alimentation CA. Le déchargement des modules ESM peut prendre jusqu'à 10 minutes.

**2. Pour couper totalement le courant du système, débranchez les cordons d'alimentation.**

- [« Mise sous tension », page 21](#page-25-0)
- [« Retrait du système hors du rack », page 10](#page-15-0)